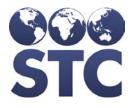

# Sentinel Release Notes

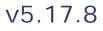

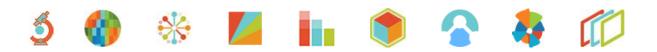

#### **Support Services**

For general support on this product, contact your system administrator or help desk. For up-to-date documentation, visit the STC Documentation Portal at <a href="https://documentation.stchome.com/">https://documentation.stchome.com/</a>.

#### **Connect with Us on Social Media**

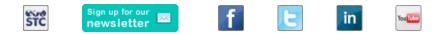

#### **Copyrights and Trademarks**

© 2017 by Scientific Technologies Corporation (STC). All rights reserved.

This documentation describes the following: Sentinel 5.17.8 release notes

No part of this publication may be altered, reproduced, transmitted, stored in a retrieval system, or translated into any human or computer language, in any form or by any means, electronic, mechanical, magnetic, optical, or otherwise, without the prior written permission of the copyright owner.

This document, along with any embedded media, is provided for informational purposes only. Scientific Technologies Corporation (STC) provides this material "as is" and does not assert that this document is error free. The information contained herein may not necessarily accurately represent the current or planned functions of the application, and may be subject to significant and frequent modification. Scientific Technologies Corporation (STC) may change this document, any embedded content, and the product described herein at any time. Any changes will be incorporated in new versions of this document.

Scientific Technologies Corporation (STC) recognizes the rights of the holders of all trademarks used in its publications.

This document may provide hyperlinks to third-party websites or access to third-party content. Links and access to third-party sites are provided for your convenience only. Scientific Technologies Corporation does not control, endorse, or guarantee third-party content and is not responsible for any content, associated links, resources or services associated with a third-party site. Scientific Technologies Corporation shall also not be liable for any loss or damage associated with your use of any third-party content. (20170829)

# **Table of Contents**

| New Features            | 1 |
|-------------------------|---|
| Fixed Bug List          | 1 |
| Known Issues            | 2 |
| Fixed Bug Details       | 3 |
| Export to Excel 1       | 5 |
| Product Documentation 1 | 6 |

## **New Features**

The following new features were added in this version:

| Кеу          | Summary                                        |
|--------------|------------------------------------------------|
| CONSORT-4382 | NH CR 21 - Line List Import for Outbreak Event |
| CONSORT-4381 | NH CR 19 - Outbreak Online Reporting           |

## **Fixed Bug List**

The following bugs were fixed in this version. For detailed information, see the <u>Fixed Bug</u> <u>Details</u> section below.

| Кеу          | Summary                                                                                            |
|--------------|----------------------------------------------------------------------------------------------------|
| CONSORT-4386 | When a different value is set as default, we cannot save a blank value for drop-down form elements |
| CONSORT-4354 | Disease Name #2 default                                                                            |
| CONSORT-4391 | Setting the HL7 CDC Export Debug turned off, turns off Debug mode                                  |
| CONSORT-4390 | The condition selected for linking the previous Outbreak Event ID is used for the next one         |
| CONSORT-4389 | Arbo MMG ARB0001 missing mapping                                                                   |
| CONSORT-4388 | Custom Supplement Form - Investigation Status form element is displayed with question marks        |
| CONSORT-4387 | Exception on Custom Supplemental Form for the form element Outbreak Event ID                       |
| CONSORT-4378 | Pulling up all cases for a patient                                                                 |
| CONSORT-4373 | Definition update on CDC Tick form                                                                 |
| CONSORT-4371 | MS CR 94 - Core data type form elements can be copied but cannot be pasted                         |
| CONSORT-4370 | MS CR 94 - The context menu for a fieldset displays Edit, Delete table options                     |
| CONSORT-4364 | New species added to Animal Species List                                                           |
| CONSORT-4359 | Animal Case: Bobcat is added as animal species                                                     |
| CONSORT-4358 | Date picker behavior                                                                               |
| CONSORT-4376 | Named of Saved Search does not hold its value                                                      |

| Кеу          | Summary                                                                                 |
|--------------|-----------------------------------------------------------------------------------------|
| CONSORT-4392 | Incorrect error message when adding a mapping with same disease name and CDC event code |
| CONSORT-4400 | CDC Form – Cholera – Dependency of Interactions for two fields                          |
| CONSORT-4393 | Case Reporting tab Action Menu missing                                                  |
| CONSORT-4415 | Bulk Add task                                                                           |
| CONSORT-4413 | HL7 CDC Export changes                                                                  |
| CONSORT-4414 | Error when Facility Client user tries to create a case                                  |
| CONSORT-4416 | Fix atrioventricular typo in Lyme disease CDC form                                      |

### **Known Issues**

The following are known issues with this version:

| Кеу              | Summary                                                                                                    |
|------------------|----------------------------------------------------------------------------------------------------|
| <u>SENT-7939</u> | Deleting a column name from an exported CSV file gives a warning message.                                                                                                    |
|                  | Set Up:                                                                                                    |
|                  | <ul> <li>Have an Outbreak Event form with core data form elements<br/>as LastName (required field), FirstName (required field), Date<br/>of Birth (optional field), and home email (optional field).</li> </ul> |
|                  | <ul> <li>Have the above Outbreak Event form associated with an<br/>outbreak.</li> </ul>                                                                                                    |
|                  | Have the Import Outbreak Events permission granted to the<br>current user.                                                                                                    |
|                  | Steps to Test:                                                                                                    |
|                  | 1. Log in to Sentinel as a Super user.                                                                                                    |
|                  | 2. Go to the Outbreak Events tab next to the Investigations tab.                                                                                                    |
|                  | 3. Select the above Outbreak.                                                                                                    |
|                  | 4. Click the Action Menu next to it and select Download Import Template.                                                                                                    |
|                  | 5. Open the downloaded CSV file.                                                                                                    |
|                  | 6. Enter valid details for all of the columns and save the file.                                                                                                    |
|                  | 7. Go to Sentinel.                                                                                                    |
|                  | 8. Click the Action Menu and select Import Outbreak Events.                                                                                                    |
|                  | 9. Click on the Upload a File button.                                                                                                    |
|                  | 10. Select the file saved in step 6.                                                                                                    |
|                  | 11. Verify that the Outbreak Event is created successfully.                                                                                                    |
|                  | 12. Go back to the file saved in step 6.                                                                                                    |
|                  | 13. Remove the last column (Home email) and the data entered in                                                                                                    |

| Кеу | Summary                                                                                                    |
|-----|----------------------------------------------------------------------------------------------------|
|     | that column.                                                                                                    |
|     | 14. Save the file.                                                                                                    |
|     | 15. Go back to Sentinel.                                                                                                    |
|     | 16. Click the Upload a File button.                                                                                                    |
|     | 17. Select the file saved in Step 14.                                                                                                    |
|     | <b>Actual:</b> The Outbreak Event import is successful, but a warning message is displayed: <i>The import was successful but the following may need your attention: Column " was not recognized and did not get imported.</i> |
|     | Expected: No warning message should be displayed.                                                                                                    |

## **Fixed Bug Details**

The following lists the detailed information about each of the bugs fixed in this version. To export the testing steps to Excel, see the <u>Export</u> section below.

| Кеу              | Summary                                                                                                    | Affects<br>Client | Description                                                                                                    |
|------------------|----------------------------------------------------------------------------------------------------|-------------------|----------------------------------------------------------------------------------------------------|
| CONSORT-<br>4386 | When a different<br>value is set as<br>default, we cannot<br>save a blank value for<br>drop-down form<br>elements | AII               | <ul> <li>Fixed issue where setting a value other than Blank as default value, will not let a user to save a Blank value for the drop-down form elements.</li> <li>Set Up: <ul> <li>Have a Form (Outbreak Event) with drop-down form element.</li> <li>For the above drop-down, Have Blank option.</li> <li>For the above drop-down, Have a different drop-down value set as default.</li> </ul> </li> <li>Steps to Test: <ul> <li>Log in to Sentinel as a user with Form, Outbreak Management Permissions.</li> <li>Go to Outbreak Events tab.</li> <li>Click New corresponding to the above Outbreak Event Form.</li> </ul> </li> <li>Save the form, with selecting Blank from the above drop-down.</li> <li>Refresh the page.</li> <li>Notice that the drop-down field is saved with a Blank.</li> <li>Click Edit corresponding to the Outbreak Event.</li> </ul> |

| Кеу                            | Summary                                                            | Affects<br>Client | Description                                                                                                    |
|--------------------------------|--------------------------------------------------------------------|-------------------|----------------------------------------------------------------------------------------------------|
|                                |                                                                    |                   | 9. Notice that the value selected is saved.                                                                                                    |
| <u>CONSORT-</u><br><u>4354</u> | Disease Name #2<br>default                                         | All               | Fixed issue where Disease Name#2 drop-down defaults to the first option on the list instead of a blank.                                                                  |
|                                |                                                                    |                   | Set Up:                                                                                                    |
|                                |                                                                    |                   | Have a Disease that is Active under Disease management.                                                                                                    |
|                                |                                                                    |                   | <ul> <li>Have a Active Secondary disease that is<br/>added for the above disease under Disease<br/>Management.</li> </ul>                                                |
|                                |                                                                    |                   | Steps to Test:                                                                                                    |
|                                |                                                                    |                   | <ol> <li>Log in to Sentinel as a System Admin/Super<br/>user.</li> </ol>                                                                                                 |
|                                |                                                                    |                   | <ol> <li>Create a new case or Click Edit corresponding<br/>to a active case belonging to the above<br/>mentioned Disease.</li> </ol>                                     |
|                                |                                                                    |                   | <ol> <li>Verify that the Disease Name #2 drop-down<br/>has a Blank option to be selected.</li> </ol>                                                                     |
|                                |                                                                    |                   | 4. Select the Blank option.                                                                                                    |
|                                |                                                                    |                   | 5. Click Submit Changes.                                                                                                    |
|                                |                                                                    |                   | <ol> <li>Verify that Disease #2 field is saved<br/>successfully with having a Blank selected.</li> </ol>                                                                 |
| <u>CONSORT-</u><br><u>4391</u> | Setting the HL7 CDC<br>Export Debug turned<br>off, turns off Debug | All               | Fixed issue where setting the HL7 CDC Export<br>Debug turned off, turns off Debug mode.<br>Set Up:                                                                       |
|                                | mode                                                               |                   | <ul> <li>Have a case with a disease that has a<br/>Supplemental form associated to it under<br/>disease management.</li> </ul>                                           |
|                                |                                                                    |                   | <ul> <li>For the above case have the CDC Export<br/>mapping method set as Hepatitis v1 or<br/>Arboviral 1.3 or Generic v2.</li> </ul>                                    |
|                                |                                                                    |                   | <ul> <li>Under Supplemental forms tab &gt; Page<br/>configuration &gt; Have all the debug<br/>modes(HL7 CDC Export Debug Mode and<br/>Debug Mode ) turned ON.</li> </ul> |
|                                |                                                                    |                   | <ul> <li>Have HL7 CDC Debug permission under Role<br/>management.</li> </ul>                                                                                             |
|                                |                                                                    |                   | Steps to Reproduce:                                                                                                    |
|                                |                                                                    |                   | 1. Log in to Sentinel as a Super user.                                                                                                    |
|                                |                                                                    |                   | 2. Search for and Click Edit corresponding to above case.                                                                                                    |
|                                |                                                                    |                   | <ol> <li>Go to the Suppl forms/CDC Form tab &gt; Page<br/>Configuration.</li> </ol>                                                                                      |
|                                |                                                                    |                   | <ol> <li>Click on toggle button next to HL7 CDC export<br/>Debug Mode to set it to 'OFF'.</li> </ol>                                                                     |

| Source       5. Click 'Yes' to the Setting chis opened with the message setting, will reload the page any unchanged data. Do yo continue?         6. Notice that turning off HL7 CDC D       7. Notice that Debug mode is the fields have debug tool of them.         CONSORT-4390       The condition selected for linking the previous Outbreak Event ID is used for the next one         Fixed issue where the condition linking the previous Outbreak Event of the next one.       Set Up:         • Have a Outbreak associat event form.       • For the above Outbreak associat event form.         • For the above Outbreak is selected for the next one.       Set Up:         • All the above Outbreak associat event form.       • For the above Outbreak is selected and not linking the previous Outbreak associat event form.         • For the above Outbreak is select the above Outbreak is select the above Outbreak is events added and not linkin threstigation.       Steps to Test:         1. Log in to Sentinel as a Syst user.       2. Go to the Outbreak Events         3. Select the above Outbreak is events and not linked to a is event and not linked to a is events and not linked to a is event and not linked to a individuation and to is assigned to it.         9. Click Create New.       8. Notice that the above Outbreak is a set of the a low outbreak event.         10. Click Create New button.       11. Do not Select a disease from drop-down.         21. Click Create New.       2. Click Create New. | y Summ               |                         | Affects Description<br>Client                                                                                                    |  |  |  |
|----------------------------------------------------------------------------------------------------|----------------------|-------------------------|----------------------------------------------------------------------------------------------------|--|--|--|
| <ul> <li>for linking the previous Outbreak Event ID is used for the next one</li> <li>Fixed issue where the condition linking the previous Outbreak Event ID is used for the next one</li> <li>Set Up: <ul> <li>Have a Outbreak associat event form.</li> <li>For the above Outbreak Here events added and not link investigation.</li> </ul> </li> <li>Steps to Test: <ul> <li>Log in to Sentinel as a Syst user.</li> <li>Go to the Outbreak Events</li> <li>Select the above Outbreak to a i</li> <li>Click Create New button.</li> <li>Select a disease 'A' from the down.</li> <li>Click or Link corresponding Outbreak event.</li> <li>Click on Link corresponding Outbreak event.</li> <li>Click Create New button.</li> <li>Do not Select a disease from drop-down.</li> <li>Click Create New.</li> </ul> </li> </ul>                                                                                                    |                      |                         | <ol> <li>Click 'Yes' to the Setting change window that<br/>is opened with the message: Changing this<br/>setting, will reload the page and you will lose<br/>any unchanged data. Do you want to<br/>continue?</li> <li>Notice that turning off HL7 CDC export Debug<br/>Mode turned off HL7 CDC Debug mode.</li> <li>Notice that Debug mode is turned ON and all<br/>the fields have debug tool displayed next to</li> </ol> |  |  |  |
| <ul> <li>previous Outbreak<br/>Event ID is used for<br/>the next one</li> <li>Have a Outbreak associat<br/>event form.</li> <li>Have a Outbreak associat<br/>event form.</li> <li>For the above Outbreak H<br/>events added and not link<br/>investigation.</li> <li>Steps to Test:</li> <li>Log in to Sentinel as a Syst<br/>user.</li> <li>Go to the Outbreak Events</li> <li>Select the above Outbreak to a i</li> <li>Click Link for the 1st Outbreak</li> <li>Select a disease 'A' from the<br/>down.</li> <li>Click Create New.</li> <li>Notice that the above Outbreak<br/>inked to a Investigation and<br/>ID is assigned to it.</li> <li>Click on Link corresponding<br/>Outbreak event.</li> <li>Click Create New button.</li> <li>Click Create New button.</li> <li>Click Create New button.</li> <li>Click on Link corresponding<br/>Outbreak event.</li> <li>Click Create New button.</li> <li>Click Create New button.</li> <li>Click Create New button.</li> <li>Do not Select a disease from<br/>drop-down.</li> <li>Click Create New.</li> </ul>                                                                                                    |                      |                         | Outbreak Events                                                                                                    |  |  |  |
| <ul> <li>Set Up:</li> <li>Have a Outbreak associat<br/>event form.</li> <li>For the above Outbreak H<br/>events added and not link<br/>investigation.</li> <li>Steps to Test: <ol> <li>Log in to Sentinel as a Syst<br/>user.</li> <li>Go to the Outbreak Events</li> <li>Select the above Outbreak to<br/>events and not linked to a i</li> <li>Click Link for the 1st Outbreat</li> <li>Click Create New button.</li> <li>Select a disease 'A' from the<br/>down.</li> <li>Click Create New.</li> </ol> </li> <li>Notice that the above Outbreat<br/>inked to a Investigation an<br/>ID is assigned to it.</li> <li>Click Create New button.</li> <li>Click Create New button.</li> <li>Olick Create New button.</li> <li>Click Create New button.</li> <li>Do not Select a disease fror<br/>drop-down.</li> <li>Click Create New.</li> </ul>                                                                                                    | previou:<br>Event II | Outbreak<br>is used for | Fixed issue where the condition selected for<br>linking the previous Outbreak Event ID is used for<br>the next one.                                                                                                    |  |  |  |
| <ul> <li>event form.</li> <li>For the above Outbreak Hevents added and not link investigation.</li> <li>Steps to Test: <ol> <li>Log in to Sentinel as a Syst user.</li> <li>Go to the Outbreak Events</li> <li>Select the above Outbreak revents and not linked to a i</li> <li>Click Link for the 1st Outbrea</li> <li>Click Create New button.</li> <li>Select a disease 'A' from the down.</li> <li>Click Create New.</li> <li>Notice that the above Outbreak inked to a Investigation an ID is assigned to it.</li> <li>Click Create New button.</li> <li>Click Create New button.</li> <li>Click Create New button.</li> <li>Select a disease for drop-down.</li> <li>Click Create New.</li> </ol> </li> </ul>                                                                                                    |                      | one                     | Set Up:                                                                                                    |  |  |  |
| <ul> <li>events added and not link investigation.</li> <li>Steps to Test: <ol> <li>Log in to Sentinel as a Syst user.</li> <li>Go to the Outbreak Events</li> <li>Select the above Outbreak I events and not linked to a i</li> <li>Click Link for the 1st Outbreat</li> <li>Click Create New button.</li> <li>Select a disease 'A' from the down.</li> <li>Click Create New.</li> </ol> </li> <li>Notice that the above Outbreat inked to a Investigation an ID is assigned to it.</li> <li>Click Create New button.</li> <li>Click Create New button.</li> <li>Click Create New button.</li> <li>Do not Select a disease from drop-down.</li> <li>Click Create New.</li> </ul>                                                                                                    |                      |                         | Have a Outbreak associated to a Outbreak event form.                                                                                                    |  |  |  |
| Steps to Test:         1. Log in to Sentinel as a Syst user.         2. Go to the Outbreak Events         3. Select the above Outbreak revents and not linked to a i         4. Click Link for the 1st Outbreak         5. Click Create New button.         6. Select a disease 'A' from the down.         7. Click Create New.         8. Notice that the above Outbreak in the down.         7. Click Create New.         8. Notice that the above Outbreak in the down.         9. Click on Link corresponding Outbreak event.         10. Click Create New button.         11. Do not Select a disease from drop-down.         12. Click Create New.                                                                                                    |                      |                         | <ul> <li>For the above Outbreak Have 3 Outbreak<br/>events added and not linked to a<br/>investigation.</li> </ul>                                                                                                    |  |  |  |
| <ul> <li>User.</li> <li>2. Go to the Outbreak Events</li> <li>3. Select the above Outbreak events and not linked to a i</li> <li>4. Click Link for the 1st Outbreat</li> <li>5. Click Create New button.</li> <li>6. Select a disease 'A' from the down.</li> <li>7. Click Create New.</li> <li>8. Notice that the above Outbreat inked to a Investigation an ID is assigned to it.</li> <li>9. Click on Link corresponding Outbreak event.</li> <li>10. Click Create New button.</li> <li>11. Do not Select a disease from drop-down.</li> <li>12. Click Create New.</li> </ul>                                                                                                    |                      |                         | Steps to Test:                                                                                                    |  |  |  |
| <ul> <li>3. Select the above Outbreak is events and not linked to a it</li> <li>4. Click Link for the 1st Outbreaction</li> <li>5. Click Create New button.</li> <li>6. Select a disease 'A' from the down.</li> <li>7. Click Create New.</li> <li>8. Notice that the above Outbreak is assigned to a Investigation an ID is assigned to it.</li> <li>9. Click on Link corresponding Outbreak event.</li> <li>10. Click Create New button.</li> <li>11. Do not Select a disease from drop-down.</li> <li>12. Click Create New.</li> </ul>                                                                                                    |                      |                         | 1. Log in to Sentinel as a System Admin/Super user.                                                                                                    |  |  |  |
| <ul> <li>events and not linked to a i</li> <li>Click Link for the 1st Outbree</li> <li>Click Create New button.</li> <li>Select a disease 'A' from the down.</li> <li>Click Create New.</li> <li>Notice that the above Outbree linked to a Investigation an ID is assigned to it.</li> <li>Click on Link corresponding Outbreak event.</li> <li>Click Create New button.</li> <li>Do not Select a disease from drop-down.</li> <li>Click Create New.</li> </ul>                                                                                                    |                      |                         | 2. Go to the Outbreak Events tab.                                                                                                    |  |  |  |
| <ul> <li>5. Click Create New button.</li> <li>6. Select a disease 'A' from the down.</li> <li>7. Click Create New.</li> <li>8. Notice that the above Outber linked to a Investigation an ID is assigned to it.</li> <li>9. Click on Link corresponding Outbreak event.</li> <li>10. Click Create New button.</li> <li>11. Do not Select a disease from drop-down.</li> <li>12. Click Create New.</li> </ul>                                                                                                    |                      |                         | 3. Select the above Outbreak with 3 Outbreak events and not linked to a investigation.                                                                                                    |  |  |  |
| <ul> <li>6. Select a disease 'A' from the down.</li> <li>7. Click Create New.</li> <li>8. Notice that the above Outbin linked to a Investigation an ID is assigned to it.</li> <li>9. Click on Link corresponding Outbreak event.</li> <li>10. Click Create New button.</li> <li>11. Do not Select a disease from drop-down.</li> <li>12. Click Create New.</li> </ul>                                                                                                    |                      |                         | 4. Click Link for the 1st Outbreak Event.                                                                                                    |  |  |  |
| <ul> <li>down.</li> <li>Click Create New.</li> <li>Notice that the above Outbrinked to a Investigation an ID is assigned to it.</li> <li>Click on Link corresponding Outbreak event.</li> <li>Click Create New button.</li> <li>Do not Select a disease from drop-down.</li> <li>Click Create New.</li> </ul>                                                                                                    |                      |                         | 5. Click Create New button.                                                                                                    |  |  |  |
| <ul> <li>8. Notice that the above Outbrinked to a Investigation an ID is assigned to it.</li> <li>9. Click on Link corresponding Outbreak event.</li> <li>10. Click Create New button.</li> <li>11. Do not Select a disease from drop-down.</li> <li>12. Click Create New.</li> </ul>                                                                                                    |                      |                         | <ol> <li>Select a disease 'A' from the Disease drop-<br/>down.</li> </ol>                                                                                                    |  |  |  |
| <ul> <li>linked to a Investigation an<br/>ID is assigned to it.</li> <li>9. Click on Link corresponding<br/>Outbreak event.</li> <li>10. Click Create New button.</li> <li>11. Do not Select a disease from<br/>drop-down.</li> <li>12. Click Create New.</li> </ul>                                                                                                    |                      |                         | 7. Click Create New.                                                                                                    |  |  |  |
| Outbreak event.<br>10. Click Create New button.<br>11. Do not Select a disease from<br>drop-down.<br>12. Click Create New.                                                                                                    |                      |                         | linked to a Investigation and a Investigation                                                                                                    |  |  |  |
| <ul><li>11. Do not Select a disease from drop-down.</li><li>12. Click Create New.</li></ul>                                                                                                    |                      |                         |                                                                                                    |  |  |  |
| drop-down.<br>12. Click Create New.                                                                                                    |                      |                         | 10. Click Create New button.                                                                                                    |  |  |  |
|                                                                                                    |                      |                         | 11. Do not Select a disease from the Disease drop-down.                                                                                                    |  |  |  |
| 13 Notice that error message in                                                                                                    |                      |                         | 12. Click Create New.                                                                                                    |  |  |  |
| 'Condition is required'.                                                                                                    |                      |                         | <ol> <li>Notice that error message is displayed as<br/>'Condition is required'.</li> </ol>                                                                                                    |  |  |  |
|                                                                                                    |                      |                         |                                                                                                    |  |  |  |

| Кеу                            | Summary                                                                                                 | Affects<br>Client | Descr                                  | iptio                                     | า                                       |                                                                                  |
|--------------------------------|----------------------------------------------------------------------------------------------------|-------------------|----------------------------------------|-------------------------------------------|-----------------------------------------|----------------------------------------------------------------------------------|
|                                |                                                                                                    |                   |                                        |                                           |                                         | isease Jamestown Canyon<br>ive disease.                                          |
|                                |                                                                                                    |                   | c                                      |                                           | e and CDC                               | ort Mapping for the above<br>Event code set as 10078 or                          |
|                                |                                                                                                    |                   |                                        |                                           | he Export<br>ral v1.3.                  | type for the above set as                                                        |
|                                |                                                                                                    |                   |                                        |                                           |                                         | nging to the above disease otified to CDC.                                       |
|                                |                                                                                                    |                   | Steps                                  | to Te                                     | st:                                     |                                                                                  |
|                                |                                                                                                    |                   | 1. Lo                                  | g in to                                   | Sentinel a                              | as a Super user.                                                                 |
|                                |                                                                                                    |                   | 2. Cli                                 | ck Edi                                    | t correspor                             | nding to the above case.                                                         |
|                                |                                                                                                    |                   |                                        | ick on<br>DC Exp                          |                                         | Menu > Select Debug HL7                                                          |
|                                |                                                                                                    |                   | 4. Se                                  | arch f                                    | or the Phin                             | 's Code ARB001.                                                                  |
|                                |                                                                                                    |                   | Co<br>91                               | de AR<br>94001                            | B001 is dis<br>^Jamesto                 | V Value field for the Phin<br>splayed as:<br>wn Canyon virus<br>40.1.113883.6.96 |
|                                |                                                                                                    |                   |                                        | 0                                         | the Expand                              |                                                                                  |
|                                |                                                                                                    |                   | 7. No                                  | otice th                                  | hat there early                         | xists a mapping for                                                              |
|                                |                                                                                                    |                   |                                        |                                           | •                                       | virus (organism).                                                                |
|                                |                                                                                                    |                   |                                        |                                           |                                         | pping for the above<br>i is as below:                                            |
|                                |                                                                                                    |                   | Value<br>(Code                         |                                           | HL7<br>Code                             | HL7 Display                                                                      |
|                                |                                                                                                    |                   | 10079                                  |                                           | 9194001                                 | Jamestown Canyon virus<br>(organism)                                             |
|                                |                                                                                                    |                   | 10078                                  |                                           | 9194001                                 | Jamestown Canyon virus<br>(organism)                                             |
|                                |                                                                                                    |                   | 9. Clo                                 | ose the                                   | e window.                               |                                                                                  |
| <u>CONSORT-</u><br><u>4388</u> | Custom Supplement<br>Form - Investigation<br>Status form element<br>is displayed with<br>question marks | AII               | elemer<br>display<br>associa<br>Set Up | nt on C<br>ved wit<br>ated w<br><b>D:</b> | Custom sup<br>h question<br>ith a case. | stigation status form<br>oplemental form is<br>marks, when the form is           |
|                                |                                                                                                    |                   |                                        |                                           |                                         | ental form with the core<br>vestigation Status.                                  |
|                                |                                                                                                    |                   |                                        | Have t<br>diseas                          |                                         | form associated to a                                                             |
|                                |                                                                                                    |                   | • I                                    | Have a                                    | i case crea                             | ted with the above disease.                                                      |
|                                |                                                                                                    |                   | Steps                                  | to Te                                     | st:                                     |                                                                                  |
|                                |                                                                                                    |                   | -                                      |                                           | Sentinel.                               |                                                                                  |
|                                |                                                                                                    |                   |                                        |                                           | or the abov<br>nding to it              | ve case and Click Edit                                                           |

| Кеу                            | Summary                                                                               | Affects<br>Client | Description                                                                                                    |
|--------------------------------|---------------------------------------------------------------------------------------|-------------------|----------------------------------------------------------------------------------------------------|
|                                |                                                                                       |                   | 3. Go to the Suppl forms tab and Select the above Suppl form.                                                                                               |
|                                |                                                                                       |                   | <ol> <li>Notice that Investigation Status field is<br/>displayed with Investigation Status of the case<br/>from Case Reporting tab.</li> </ol>              |
| <u>CONSORT-</u><br><u>4387</u> | Exception on Custom<br>Supplemental Form<br>for the form element<br>Outbreak Event ID | All               | Fixed issue where an exception is displayed on<br>custom supplemental form for the form element<br>Outbreak Event ID (core data question).<br>Set Up:       |
|                                |                                                                                       |                   | <ul> <li>Have a Supplemental form with the core<br/>data question Outbreak Event ID.</li> </ul>                                                             |
|                                |                                                                                       |                   | <ul> <li>Have the above form associated to a disease.</li> </ul>                                                                                            |
|                                |                                                                                       |                   | • Have a Case created with the above disease.                                                                                                    |
|                                |                                                                                       |                   | Have a Outbreak associated with the above case.                                                                                                    |
|                                |                                                                                       |                   | <ul> <li>Have a Outbreak Event associated to the<br/>above case.</li> </ul>                                                                                 |
|                                |                                                                                       |                   | Steps to Test:                                                                                                    |
|                                |                                                                                       |                   | 1. Log in to Sentinel.                                                                                                    |
|                                |                                                                                       |                   | <ol> <li>Search for the above case and Click Edit<br/>corresponding to it.</li> </ol>                                                                       |
|                                |                                                                                       |                   | <ol> <li>Go to the Suppl forms tab and Select the<br/>above Suppl form.</li> </ol>                                                                          |
|                                |                                                                                       |                   | <ol> <li>Notice that Outbreak Event ID core data field<br/>is displayed with the Outbreak Event ID of the<br/>current associated Outbreak Event.</li> </ol> |
| <u>CONSORT-</u><br>4378        | Pulling up all cases for a patient                                                    | All               | Fixed issue where all the cases for a patient are not pulled when clicked on Patient Name.                                                                  |
|                                |                                                                                       |                   | Set Up:                                                                                                    |
|                                |                                                                                       |                   | <ul> <li>Have three cases for a patient belonging to<br/>different disease.</li> </ul>                                                                      |
|                                |                                                                                       |                   | <ul> <li>Have an apostrophe(') in the name of the patient.</li> </ul>                                                                                       |
|                                |                                                                                       |                   | Steps to Test:                                                                                                    |
|                                |                                                                                       |                   | <ol> <li>Log in to Sentinel as a System Admin/Super<br/>user.</li> </ol>                                                                                    |
|                                |                                                                                       |                   | 2. Search for the above case and Click View.                                                                                                    |
|                                |                                                                                       |                   | 3. Click on the Patient Name.                                                                                                    |
|                                |                                                                                       |                   | <ol> <li>Notice that all the cases belonging to the<br/>above patient are pulled and displayed.</li> </ol>                                                  |
|                                |                                                                                       |                   | 5. Click Edit corresponding to any one of the case.                                                                                                    |
|                                |                                                                                       |                   | 6. Click on the Patient Name.                                                                                                    |
|                                |                                                                                       |                   | 7. Notice that all the cases belonging to the                                                                                                    |

| Кеу                            | Summary                                                                                 | Affects<br>Client | Description                                                                                                    |
|--------------------------------|-----------------------------------------------------------------------------------------|-------------------|----------------------------------------------------------------------------------------------------|
|                                |                                                                                         |                   | above patient are pulled and displayed.                                                                                                    |
| <u>CONSORT-</u><br><u>4373</u> | Definition update on<br>CDC Tick form                                                   | All               | <ul> <li>Definition has been updated on CDC Tick form.</li> <li>Steps to Test: <ol> <li>Log in to Sentinel as a System Admin/Super user with form management permissions.</li> <li>Go to System Administration &gt; Form Management.</li> <li>Search for the Tick Borne Form (v2).</li> <li>Click on View icon to View the Form.</li> <li>Notice that definition has been updated under the Confirmed Ehrlichiosis/Anaplasmosis header.</li> <li>Click on Print CDC Form button.</li> </ol> </li> <li>Notice that definition has been updated under the Confirmed Ehrlichiosis/Anaplasmosis header.</li> </ul> |
| CONSORT-<br>4371               | MS CR 94 - Core data<br>type form elements<br>can be copied but<br>cannot be pasted     | AII               | <ul> <li>Fixed issue where Core data form elements can be copied but cannot be pasted using Context Menu options.</li> <li>Steps to Test: <ol> <li>Log in to Sentinel as a System Admin/Super user.</li> <li>Go to System Admin &gt; Form Management.</li> <li>Create a New Form or Click Edit next to an Existing Form.</li> <li>Create a Form element of type Core-data question.</li> </ol> </li> <li>Right-Click on the question to get the Context menu.</li> <li>Notice that the context menu option 'Copy' is disabled/grayed out and user cannot select it.</li> </ul>                                 |
| CONSORT-<br>4370               | MS CR 94 - The<br>context menu for a<br>fieldset displays Edit,<br>Delete table options | AII               | <ul> <li>Fixed issue where the Context menu for a fieldset displays Edit, Delete table options.</li> <li>Steps to Test: <ol> <li>Log in to Sentinel as a Super user with Form Management permissions.</li> <li>Go to System Admin &gt; Form Management.</li> <li>Create a new Form or Click Edit next to an existing Form.</li> <li>Create a Form element of type Field-set.</li> <li>Right-Click on the lines that exists inside the Field-set.</li> <li>Verify that context menu for field-set includes only field-set related options.</li> </ol> </li> </ul>                                               |

| Кеу                            | Summary                                     | Affects<br>Client | Description                                                                                                    |  |  |
|--------------------------------|---------------------------------------------|-------------------|----------------------------------------------------------------------------------------------------|--|--|
|                                |                                             | Chem              | include options like Delete Table, Edit Table.                                                                                |  |  |
| <u>CONSORT-</u><br><u>4364</u> | New species added to<br>Animal Species List | All               | Added the Animal Species: Goat, Rabbit and<br>Fisher Cat.<br>Set Up:                                                          |  |  |
|                                |                                             |                   | <ul> <li>Have at least one Animal Disease.</li> </ul>                                                                         |  |  |
|                                |                                             |                   | Steps to Test:                                                                                                    |  |  |
|                                |                                             |                   | 1. Log in to Sentinel as a Super user.                                                                                        |  |  |
|                                |                                             |                   | 2. Click New on Investigations tab.                                                                                           |  |  |
|                                |                                             |                   | 3. Select Animal case from the New Investigation drop-down.                                                                   |  |  |
|                                |                                             |                   | <ol> <li>Notice the below species under the Animal<br/>Species drop-down: Bobcat Fisher Cat Goat<br/>Rabbit</li> </ol>        |  |  |
|                                |                                             |                   | 5. Select one of the above species from the drop-<br>down and Click Search.                                                   |  |  |
|                                |                                             |                   | 6. Click on 'Create New Case'.                                                                                                |  |  |
|                                |                                             |                   | <ol> <li>Notice that Animal Species drop-down has the<br/>value displayed as selected in Step 5.</li> </ol>                   |  |  |
|                                |                                             |                   | <ol> <li>Enter all the other required details and Click<br/>on 'Save and Finish'.</li> </ol>                                  |  |  |
|                                |                                             |                   | 9. Go to Action menu > Print Investigation.                                                                                   |  |  |
|                                |                                             |                   | <ol> <li>Notice that Animal Species field is displayed<br/>with the Species selected in Step 5.</li> </ol>                    |  |  |
|                                |                                             |                   | 11. Go to Home and Click on 'Search' button.                                                                                  |  |  |
|                                |                                             |                   | 12. Select Advanced Search from the Investigation<br>Search drop-down.                                                        |  |  |
|                                |                                             |                   | <ol> <li>Notice that Animal Species Multi-Select field<br/>has all the values mentioned in Step 4.</li> </ol>                 |  |  |
|                                |                                             |                   | 14. Select the Animal Species as selected in Step 5.                                                                          |  |  |
|                                |                                             |                   | 15. Click Search.                                                                                                    |  |  |
|                                |                                             |                   | <ol> <li>Notice that the animal case created in Step 8<br/>is displayed in Animal Case Matches search<br/>results.</li> </ol> |  |  |
|                                |                                             |                   | 17. Click Edit next to the above case.                                                                                        |  |  |
|                                |                                             |                   | <ol> <li>Notice the Drop-down value for Animal species<br/>is displayed as selected in Step 5.</li> </ol>                     |  |  |
| <u>CONSORT-</u><br>4359        | Animal Case: Bobcat is added as animal      | All               | Bobcat is added as an animal species.<br>Steps to Test:                                                                       |  |  |
|                                | species                                     |                   | 1. Log in to Sentinel as a Super user.                                                                                        |  |  |
|                                |                                             |                   | 2. Go to Investigation stab > Click New.                                                                                      |  |  |
|                                |                                             |                   | <ol> <li>Select Animal case from the New Investigation<br/>drop-down.</li> </ol>                                              |  |  |
|                                |                                             |                   | 4. Notice that there is a Drop-down value named                                                                               |  |  |

| Кеу                            | Summary                                             |        | Description                                                                                                    |
|--------------------------------|-----------------------------------------------------|--------|----------------------------------------------------------------------------------------------------|
|                                |                                                     | Client | <ul> <li>Bobcat under the Animal Species drop-down.</li> <li>5. Enter all the required details and Click Search.</li> <li>6. Click Create New Case.</li> <li>7. Enter all the required details and Click Save and Finish.</li> <li>8. Click Home and then Click New again.</li> <li>9. Select the Animal Species as 'Bobcat' and Click Search.</li> <li>10. Notice that the animal created in Step is displayed in Animal Case matches search results.</li> <li>11. Click Edit next to the above animal case.</li> <li>12. Notice the Drop-down value for Animal species is selected as Bobcat.</li> </ul> |
| CONSORT-<br>4358               | Date picker behavior                                | AII    | <ul> <li>Added functionality in Sentinel to have two-digit years to be converted to four-digit years.</li> <li>Steps to Test: <ol> <li>Log in to Sentinel as a Super user.</li> <li>Create a New Case or Click Edit corresponding to an Existing Case.</li> <li>Enter the date as below in any of the date fields.</li> </ol> </li> <li>Date Entered Example Converted</li> </ul>                                                                                                    |
|                                |                                                     |        | DateMM/DD/Last 2 digits05/05/1605/05/2016of previous year05/05/1705/05/2017MM/DD/Last 2 digits05/05/1705/05/2017of current year05/05/1805/05/2018MM/DD/Last 2 digits05/05/1805/05/2019of current year + 105/05/1905/05/2019MM/DD/Last 2 digits05/05/1905/05/2019of current year + 205/05/2005/05/2020MM/DD/Last 2 digits05/05/2005/05/2020of current year + 34.Notice that the date is converted as mentioned in the above Output column.                                                                                                    |
| <u>CONSORT-</u><br><u>4376</u> | Named of Saved<br>Search does not hold<br>its value | All    | <ul> <li>Fixed issue where Saved searched name is getting cleared out when clicked cancel.</li> <li>Set Up: <ul> <li>Have an already existing Saved Search.</li> </ul> </li> <li>Steps to Test: <ul> <li>Log in to Sentinel as a System Admin/Super user.</li> </ul> </li> <li>Click on the Action Menu on Investigations</li> </ul>                                                                                                    |

| Кеу                            | Summary                                                                                             |                   | Description                                                                                                    |
|--------------------------------|----------------------------------------------------------------------------------------------------|-------------------|----------------------------------------------------------------------------------------------------|
| кеу                            | Summary                                                                                             | Affects<br>Client | <ul> <li>tab.</li> <li>Select Saved Searches.</li> <li>Click Edit corresponding to the above Saved Search.</li> <li>Edit any fields to search on Advanced Search page.</li> <li>Click Save &amp; Finish.</li> <li>Click Cancel.</li> <li>Edit any fields to search on Advanced Search page, if required.</li> <li>Click Save &amp; Finish.</li> <li>Notice that 'Name of Saved Search' field is displayed with the current saved search name.</li> <li>Edit the name if required.</li> </ul>                                                                                                    |
|                                |                                                                                                    |                   | <ol> <li>Click Save &amp; Finish.</li> <li>Notice that the Saved Searches list page<br/>includes the 'Search Name' as saved in Step<br/>12.</li> </ol>                                                                                                    |
| CONSORT-<br>4392               | Incorrect error<br>message when adding<br>a mapping with same<br>disease name and<br>CDC event code | AII               | <ul> <li>Fixed issue where incorrect error message is displayed when adding a mapping with same disease name and CDC Event code.</li> <li>Set Up: <ul> <li>Have a mapping for the disease Hepatitis A and with CDC Event code as 10110. (Disease can be anything for which mapping already exists)</li> </ul> </li> <li>Steps to Reproduce: <ul> <li>Log in to Sentinel as a Super user/ System Admin user.</li> </ul> </li> <li>Go to ELR-CDC Reporting &gt; CDC Export Mapping.</li> <li>Click New to add a new CDC Export mapping.</li> <li>Enter the CDC Event code and Disease name as in Set-up.</li> <li>Enter all the other required details.</li> <li>Click Create Mapping.</li> </ul> <li>Notice that error message is displayed as: Mapping already exists for this condition.</li> |
| <u>CONSORT-</u><br><u>4400</u> | CDC form - Cholera -<br>Dependency of<br>interactions for two<br>fields                             | AII               | Fixed issue where there exists invalid dependency<br>between the interactions of two fields - "Was this<br>fish or shellfish harvested by the patient or a<br>friend of the patient?" and "If yes, specify<br>exporting country, if known:" in Cholera CDC<br>Form.<br><b>Set Up:</b>                                                                                                    |

| Кеу              | Summary                                   | Affects<br>Client | Description                                                                                                    | ו                                                                                                    |                                                                                                    |                                                                                                    |
|------------------|-------------------------------------------|-------------------|----------------------------------------------------------------------------------------------------|----------------------------------------------------------------------------------------------------|----------------------------------------------------------------------------------------------------|----------------------------------------------------------------------------------------------------|
|                  |                                           |                   | diseas<br>Illness<br>Report<br>Steps to Tes<br>1. Log in to<br>2. Search to<br>correspond<br>3. Go to th<br>4. Notice to<br>interact<br>this fish<br>patient | e. Have<br>s Surve<br>t associ<br>st:<br>o Sentir<br>for the<br>onding<br>he Chole<br>hat the<br>ion bet<br>or she<br>or a frie | e Cholera and<br>illance.<br>iated to Chole<br>nel as a Super<br>above case an<br>to it.<br>era CDC Form<br>re is no deper<br>ween the two<br>Ilfish harveste<br>end of the pat | ra disease.<br><sup>-</sup> user.<br>nd Click Edit<br>tab.<br>ndency of<br>fields - "Was                                                                       |
| CONSORT-<br>4393 | Case Reporting tab<br>Action Menu missing | AII               | not showing<br>permission be<br>new logic will<br>role except th                                                                                             | up if the<br>ut not w<br>I show ti<br>ne facilit<br>ıb-menu<br>c:                                                               | hat action men<br>y user role.<br>ıs will appear w                                                                                                    | , Edit cases<br>permission. The<br>u for every                                                                                                    |
|                  |                                           |                   | Case<br>Definition                                                                                                    | All                                                                                                    |                                                                                                    | tab.<br>Always show<br>if Action Menu<br>is present.<br>Only available<br>if there is a<br>link in the<br>disease code<br>management<br>for that<br>condition. |
|                  |                                           |                   | Vaccination<br>Records                                                                                                    | Human                                                                                                    |                                                                                                    | Always show<br>if Action Menu<br>is present and<br>connected to<br>an IWeb<br>immunization.                                                                    |

| Кеу                            | Summary       | Affects<br>Client                | Descriptior                         | ı                      |                                                                                                    |                                                                                                    |
|--------------------------------|---------------|----------------------------------|-------------------------------------|------------------------|----------------------------------------------------------------------------------------------------|----------------------------------------------------------------------------------------------------|
|                                |               | Glient                           | Print<br>Investigation              | All                    |                                                                                                    | Always show<br>if Action Menu<br>is present.                                                                                              |
|                                |               |                                  | Print Case<br>Report                | All                    |                                                                                                    | Case Report<br>Print                                                                                                    |
|                                |               |                                  | Print<br>Physician<br>Card          | All                    | Only if the<br>case was<br>created by a<br>Physician Card<br>entry form.                                                    |                                                                                                    |
|                                |               |                                  | Print Supp<br>Form                  | All                    |                                                                                                    | Only show on<br>the Supp<br>Form Tab.                                                                                                    |
|                                |               |                                  | Debug HL7<br>CDC Export             | All                    | HL7 CDC<br>Export Debug                                                                                                    | Only show on<br>the Supp<br>Form tab for<br>the CDC form<br>and for<br>conditions<br>that are<br>exportable<br>through Phin<br>Messaging. |
|                                |               | Debug<br>NETSS CDC<br>Export     | All                                 | Embedded<br>Form Debug | Only show on<br>the Supp<br>Form tab for<br>the CDC form<br>and for<br>conditions<br>that have<br>extended<br>NETSS fields. |                                                                                                    |
|                                |               | Debug CSV<br>Export<br>Columns   | All                                 | Embedded<br>Form Debug | Only show on<br>the Supp<br>Form tab.                                                                                       |                                                                                                    |
|                                |               | Debug<br>Database for<br>Patient | All                                 | Debug                  |                                                                                                    |                                                                                                    |
|                                |               | Debug<br>Database for<br>Case    |                                     | Debug                  |                                                                                                    |                                                                                                    |
|                                |               |                                  | Disable MPI<br>or Enable<br>MPRI    | Human                  | MPI<br>Enable/Disable                                                                                                    |                                                                                                    |
| <u>CONSORT-</u><br><u>4415</u> | Bulk Add task | AK                               | Fixed issue w<br>system.<br>Set Up: | here Bu                | lk Add task is fi                                                                                                    | reezing the                                                                                                    |
|                                |               |                                  | Have     true (                     | (SENT-7                |                                                                                                    |                                                                                                    |
|                                |               |                                  | <ul> <li>Have</li> </ul>            | at least               | 50 cases on In                                                                                                    | vestigations                                                                                                    |

| tab search results.         Steps to Test:         1. Log in to Sentinel as a Super user.         2. On the Investigation tab, select all of the cases.         3. On the Bulk Action menu, select Change Investigation Status.         4. Notice that investigation status is changed for all the cases selected successfully without ar error.         CONSORT-<br>44113         HL7 CDC Export changes         All         The following changes were made to the CDC HL Export and the NETSS Export:         • Speed improvement for NETSS Export         • Speed improvement for CDC HL7 Export         • Change of logic of OBR-25:         • OBR-25 is set to C if OBR-7 and OBR-22 are the same         • OBR-25 is set to C if oBR-7 and OBR-22 are the same         • OBR-25 is set to C if the last method of transmission was the same as the current method of transmission         • OBR-25 is set to C if the last method of transmission was the same as the current method of transmission was the same as the current method transmission was the same as the current method of transmission was the same as the current method to HETSS, then reported to GenV2 again, it would be C         • Logic of OBR-7 ramins the same: OBR-7 is is the date/time of the First time it was reported to Logic of OBR-7 remains the same: OBR-7 is it the date/time of the first time it was reported to CenV2 again, it would be C                                                                                                    | Кеу | Summary |        | Description                                                                                                    |
|----------------------------------------------------------------------------------------------------|-----|---------|--------|----------------------------------------------------------------------------------------------------|
| Steps to Test:         1. Log in to Sentinel as a Super user.         2. On the Investigation tab, select all of the cases.         3. On the Bulk Action menu, select Change Investigation Status.         4. Notice that investigation status is changed for all the cases selected successfully without ar error.         CONSORT-<br>44113         HL7 CDC Export changes         All         The following changes were made to the CDC HL Export and the NETSS Export:         • Speed improvement for NETSS Export         • Speed improvement for CDC HL7 Export         • Change of logic of OBR-25:         • OBR-25 is set to C if OBR-7 and OBR-22 are the same         • OBR-25 is set to X if a delete needs to t sent Previous logic for OBR-25 was:         • OBR-25 is set to X if a delete needs to t sent Previous logic for OBR-25 was:         • OBR-25 is set to X if a delete needs to t sent Previous logic for OBR-25 was:         • OBR-25 is set to X if a delete needs to t sent Previous logic for OBR-25 was:         • OBR-25 is set to X if a thethod of transmission         • OBR-25 is set to X if a delete needs to t sent Previous logic for OBR-25 was:         • OBR-25 is set to X if a delete needs to t sent Previous logic for OBR-25 was:         • OBR-25 is set to X if a delete needs to t sent Previous logic for OBR-25 was:         • OBR-25 is set to X if a delete needs to t sent Previous logic for OBR-25 was:         • OBR-25 is set to X if                                                                                                    |     |         | Client |                                                                                                    |
| 1. Log in to Sentinel as a Super user.         2. On the Investigation tab, select all of the cases.         3. On the Bulk Action menu, select Change Investigation Status.         4. Notice that investigation status is changed for all the cases selected successfully without an error.         CONSORT-<br>44113         HL7 CDC Export changes         All         The following changes were made to the CDC HL Export and the NETSS Export:         • Speed improvement for NETSS Export         • Speed improvement for CDC HL7 Export         • Change of logic of OBR-25:         • OBR-25 is set to C if OBR-7 and OBR-22 are the same         • OBR-25 is set to X if a delete needs to t sent Previous logic for OBR-25 was:         • OBR-25 is set to X if a delete needs to t sent Previous logic for OBR-25 was:         • OBR-25 is set to X if a delete needs to t sent Previous logic for OBR-25 was:         • OBR-25 is set to X if a the protent the detact in the export method; for example if an investigation was reported to NETSS, then reported to GenV2 the would be F then reported to GenV2 again, it would be C         • Logic of OBR-7 remains the same: OBR-7 is the date/time of the first time it was reported to the CDC not matter which method.                                                                                                    |     |         |        |                                                                                                    |
| 2. On the Investigation tab, select all of the<br>cases.3. On the Bulk Action menu, select Change<br>Investigation Status.4. Notice that investigation status is changed for<br>all the cases selected successfully without ar<br>error.CONSORT-<br>4413HL7 CDC Export<br>changesAllThe following changes were made to the CDC HL<br>Export and the NETSS ExportSpeed improvement for NETSS ExportSpeed improvement for CDC HL7 ExportConsortSpeed improvement for CDC HL7 ExportComparison of the second of the second of th |     |         |        |                                                                                                    |
| cases.3. On the Bulk Action menu, select Change<br>Investigation Status.4. Notice that investigation status is changed for<br>all the cases selected successfully without an<br>error.CONSORT-<br>4413HL7 CDC Export<br>changesAllThe following changes were made to the CDC HL<br>Export and the NETSS Export• Speed improvement for NETSS Export• Speed improvement for CDC HL7 Export• Change of logic of OBR-25:• OBR-25 is set to C if OBR-7 and OBR-22<br>are the same• OBR-25 is set to X if a delete needs to t<br>sent Previous logic for OBR-25 was:• OBR-25 is set to C if the last method<br>of transmission was the same as the<br>current method of transmission was<br>reported to NETSS, then reported to<br>GenV2 again, it would be C• Logic of OBR-7 remains the same: OBR-7 is<br>the date/time of the first time it was reported<br>to the CDC not matter which method.                                                                                                    |     |         |        |                                                                                                    |
| Investigation Status.CONSORT-<br>4413HL7 CDC Export<br>changesAllThe following changes were made to the CDC HL<br>Export and the NETSS Export:•Speed improvement for NETSS Export••••••••••••••••••••••••••••••••••••••••••••••••••••••••••••••••••••••••••••••••••••••••••• <tr< td=""><td></td><td></td><td></td><td></td></tr<>                                                                                                    |     |         |        |                                                                                                    |
| CONSORT-<br>4413HL7 CDC Export<br>changesAllThe following changes were made to the CDC HL<br>Export and the NETSS Export:•Speed improvement for NETSS Export•Speed improvement for CDC HL7 Export•Change of logic of OBR-25:•OBR-25 is set to C if OBR-7 and OBR-22<br>are different•OBR-25 is set to F if OBR-7 and OBR-22<br>are the same•OBR-25 is set to X if a delete needs to the<br>sent Previous logic for OBR-25 was:•OBR-25 is set to C if the last method<br>of transmission was the same as the<br>current method of transmission•OBR-25 is set to F this is the first time<br>it was sent with the export method;<br>for example if an investigation was<br>reported to NETSS, then reported to<br>GenV2 it would be F then reported to<br>GenV2 it would be F then reported to<br>GenV2 it would be C•Logic of OBR-7 remains the same: OBR-7 is<br>the date/time of the first time it was reported to<br>to the CDC not matter which method.                                                                                                    |     |         |        |                                                                                                    |
| 4413       changes       Export and the NETSS Export:         •       Speed improvement for NETSS Export         •       Speed improvement for CDC HL7 Export         •       Change of logic of OBR-25:         •       OBR-25 is set to C if OBR-7 and OBR-22:         are different       OBR-25 is set to F if OBR-7 and OBR-22:         are the same       OBR-25 is set to X if a delete needs to be sent Previous logic for OBR-25 was:         •       OBR-25 is set to C if the last method of transmission was the same as the current method of transmission         •       OBR-25 is set to F this is the first time it was sent with the export method; for example if an investigation was reported to NETSS, then reported to GenV2 it would be C         •       Logic of OBR-7 remains the same: OBR-7 is the date/time of the first time it was reported to the CDC not matter which method.                                                                                                    |     |         |        | 4. Notice that investigation status is changed for all the cases selected successfully without any error.                                                                                                    |
| <ul> <li>Speed improvement for CDC HL7 Export</li> <li>Change of logic of OBR-25:         <ul> <li>OBR-25 is set to C if OBR-7 and OBR-22 are different</li> <li>OBR-25 is set to F if OBR-7 and OBR-22 are the same</li> <li>OBR-25 is set to X if a delete needs to the sent Previous logic for OBR-25 was:</li> <li>OBR-25 is set to C if the last method of transmission was the same as the current method of transmission</li> <li>OBR-25 is set to F this is the first tim it was sent with the export method; for example if an investigation was reported to NETSS, then reported to GenV2 again, it would be C</li> </ul> </li> <li>Logic of OBR-7 remains the same: OBR-7 is the date/time of the first time it was reported to the CDC not matter which method.</li> </ul>                                                                                                    |     | -       | All    | The following changes were made to the CDC HL7<br>Export and the NETSS Export:                                                                                                    |
| <ul> <li>Delete records are no longer sent when<br/>switching from and to NETSS (example<br/>GenV2 to NETSS or NETSS to genV2)</li> <li>Delete records are no longer sent when<br/>switching from and to GenV2 based MM<br/>(example GenV2 to Hepatitis V1 or<br/>Hepatitis V1 to genV2)</li> <li>Delete records are still sent longer sent<br/>when switching from any old MMG<br/>(Generic, Varicella, Arboviral) to any old<br/>MMG (Generic, Varicella, Arboviral)</li> </ul>                                                                                                    |     |         |        | <ul> <li>Speed improvement for CDC HL7 Export</li> <li>Change of logic of OBR-25: <ul> <li>OBR-25 is set to C if OBR-7 and OBR-22 are different</li> <li>OBR-25 is set to F if OBR-7 and OBR-22 are the same</li> <li>OBR-25 is set to X if a delete needs to be sent Previous logic for OBR-25 was:</li> <li>OBR-25 is set to C if the last method of transmission was the same as the current method of transmission</li> <li>OBR-25 is set to F this is the first time it was sent with the export method; for example if an investigation was reported to NETSS, then reported to GenV2 it would be F then reported to GenV2 again, it would be C</li> </ul> </li> <li>Logic of OBR-7 remains the same: OBR-7 is the date/time of the first time it was reported to the CDC not matter which method.</li> <li>Delete record are no longer sent: <ul> <li>Delete records are no longer sent when switching from and to NETSS to genV2)</li> <li>Delete records are no longer sent when switching from and to GenV2 based MMG (example GenV2 to Hepatitis V1 or Hepatitis V1 to genV2)</li> <li>Delete records are still sent longer sent when switching from any old MMG (Generic, Varicella, Arboviral) to any old MMG (Generic, Varicella, Arboviral)</li> </ul> </li> </ul> |

| Кеу                            | Summary                                                      | Affects<br>Client | Description                                                                                                    |  |
|--------------------------------|--------------------------------------------------------------|-------------------|----------------------------------------------------------------------------------------------------|--|
|                                |                                                              |                   | when switching from any old MMG<br>(Generic, Varicella, Arboviral) to any<br>genV2 based MMG (GenV2, Hepatitis<br>V1)                                                                                                    |  |
| <u>CONSORT-</u><br><u>4414</u> | Error when Facility<br>Client user tries to<br>create a case | AII               | <ul> <li>Fixed issue where Facility client user received an error when trying to create a case.</li> <li>Steps to Test: <ol> <li>Login to Sentinel as a Facility Client user.</li> <li>Click New to Create a New case.</li> <li>Notice that Outbreak Section has been removed on Create Case page.</li> <li>Enter all the required details and Click Save &amp; Finish.</li> <li>Notice that case is created successfully without any errors.</li> <li>Go to Addresses tab for the above case.</li> <li>Notice that a message is not displayed at the top of the Address tab "You have no access to this information".</li> </ol> </li> </ul> |  |
| <u>CONSORT-</u><br><u>4416</u> | Fix atrioventricular<br>typo in Lyme disease<br>CDC form     | All               | <ul> <li>Fixed the typo error on Lyme disease CDC form.</li> <li>Steps to Test: <ol> <li>Login to Sentinel as a Super user with Form Management permissions.</li> <li>Go to System Admin &gt; Form Management.</li> <li>Search for and open Lyme disease CDC Form</li> <li>Notice that atrloventricular is corrected and now displayed as atrioventricular.</li> </ol> </li> </ul>                                                                                                    |  |

#### **Export to Excel**

Follow these steps to export the testing steps to an Excel spreadsheet:

- 1. Click this link and log in to Jira if required: <u>https://stchome.atlassian.net/issues/?filter=51601</u>
- 2. Click the Change View icon and select List View.
- 3. Click the Export icon (it looks like a download icon) and export as needed.

## **Product Documentation**

Product documentation is located on the STC Documentation Portal: <u>https://documentation.stchome.com/</u>.

The following documents are available for this version of Sentinel:

• Sentinel 5.17.8 User Guide